## **LIVA XE-B1.3 操作手冊** 資料蒐集紀錄器

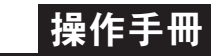

首頁

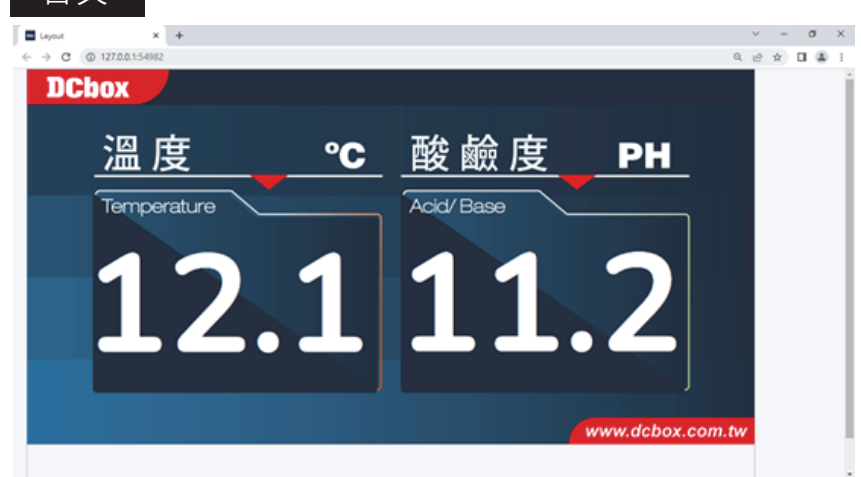

- 1. 使用組合鍵呼叫管理員登入畫面:CTRL + ALT + SHIFT + D
- 2. 若無跳出首頁,請於桌面進入「啟動」資料夾中依序 點擊01、02、03運行程式
- 開機時會自動執行程式並打開首頁,若無跳出首頁, 請於桌面進入「dcbox」資料夾→「啟動」資料夾→ 點擊「auto\_start.bat」執行
- ●其它:若要執行關機之動作,因程式自動全螢幕,可先ALT+F4將首頁關閉 解除全螢幕後再關機或點擊WINDOWS鍵開啟「開始列」執行關機

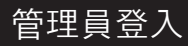

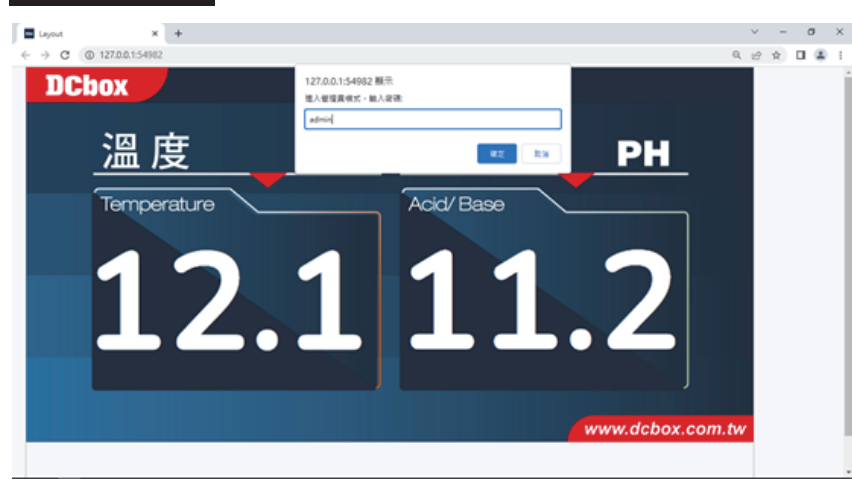

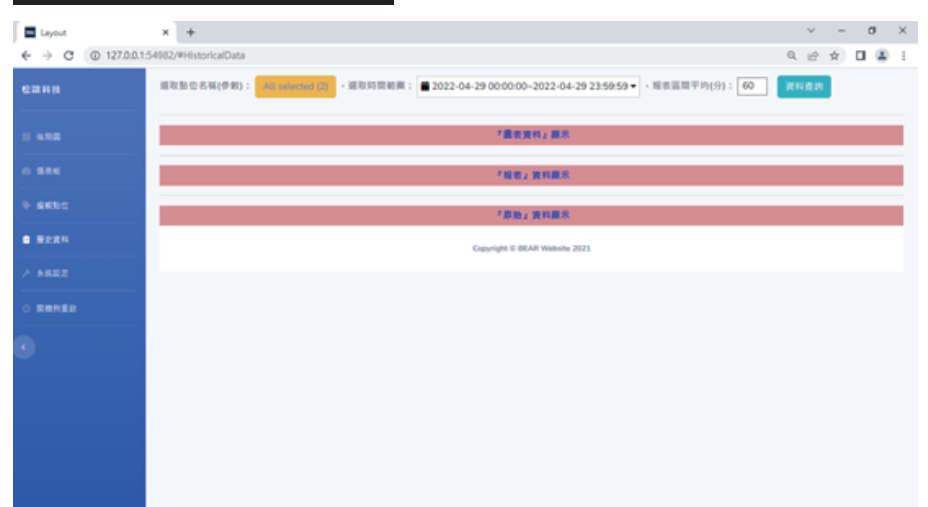

1. 依序選擇「點位(參數)名稱」、時間範圍、時間區間 上述選擇完點擊「資料查詢」,若資料過於龐大,請耐心等候處理時間 2. 資料查詢完畢,可根據需求選擇點擊「圖表資料」、「報表資料」、 「原始資料」觀看並下載圖片檔

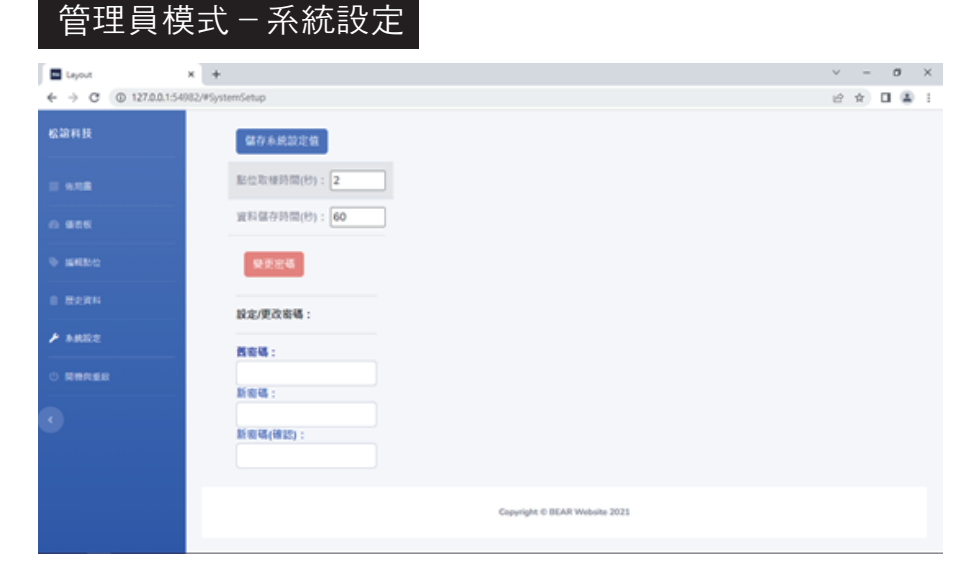

1. 點位取樣時間:每( )秒向具有RS485之產品抓取資料

- 2. 資料儲存時間:每( )秒將資料以Excel方式存儲於「指定位置」
- 3. 呈上,指定位置有兩處:

管理員模式-歷史資料

A. 於電腦C槽自動創立本年度資料夾並存儲 1. 登入密碼:admin(預設) B. 將隨身碟命名為『IOT』插於USB埠,程式自動判斷並存儲

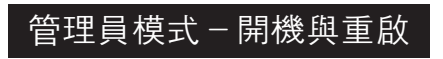

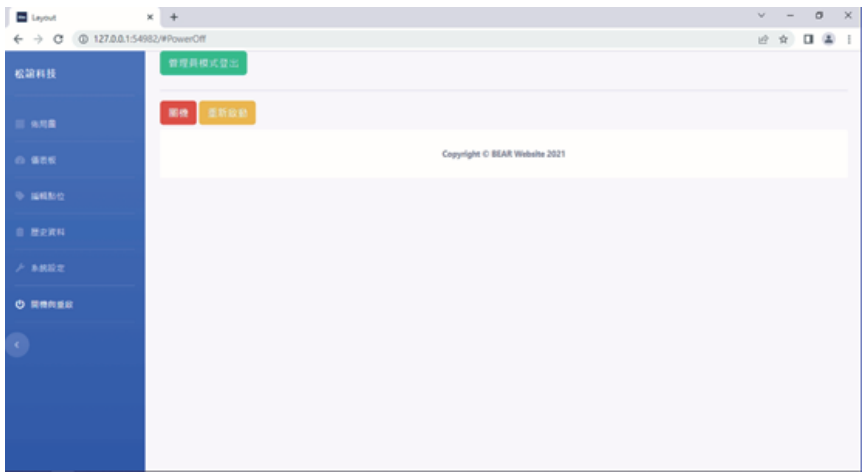

1. 若上述設定完,則點擊「管理員模式登出」回至首頁

## RS485通訊格式設定

1. Baud Rate: 9600 2. Parity : None 3. Data bit : 8 4. Stop bit : 1